# **システム設定**

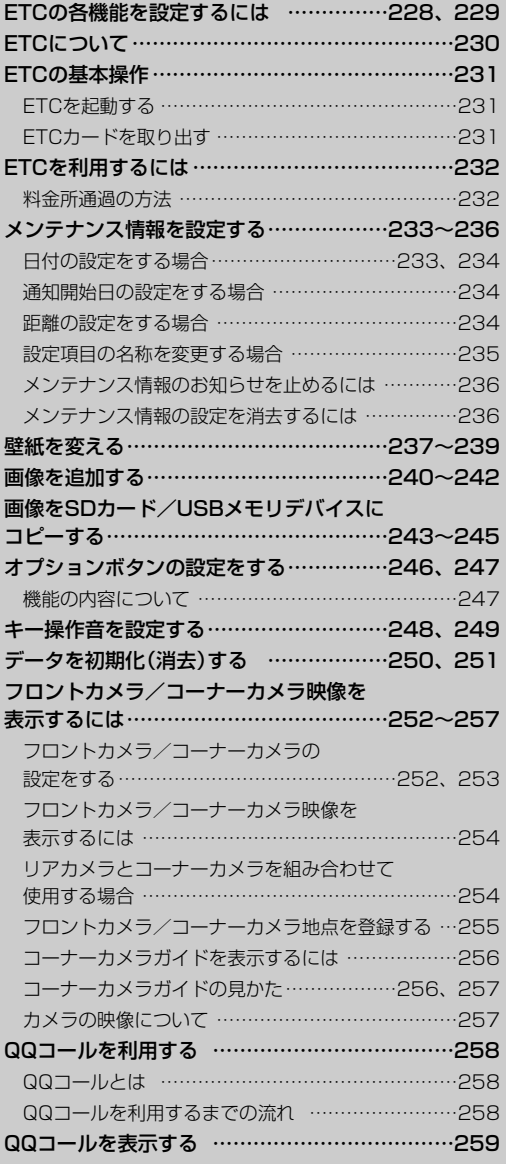

## <span id="page-1-0"></span>**ETCの各機能を設定するには** 別売

ETCレーンの表示/非表示の設定や本機に別売のETCユニットを接続している場合に本機でETCカー ド挿入アイコンや料金所通過確認ブザー、ETC音声ガイド、ETCカード未挿入警告の有無の設定をす ることができます。

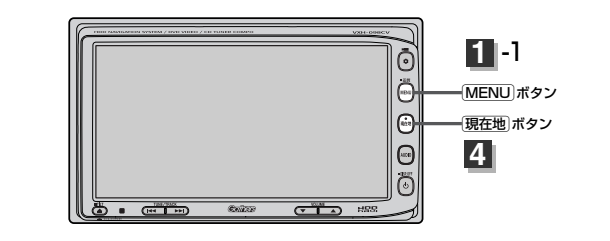

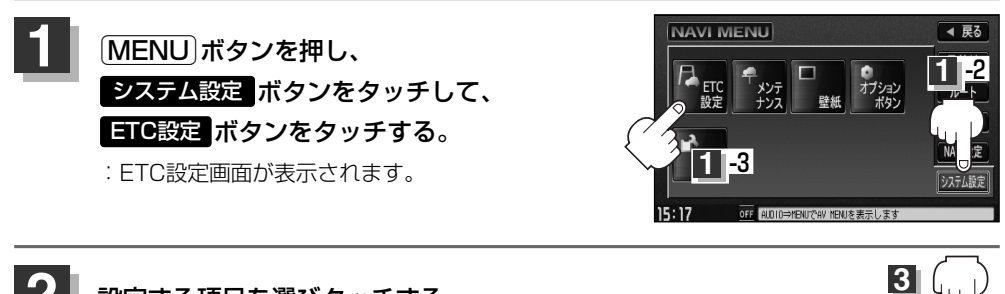

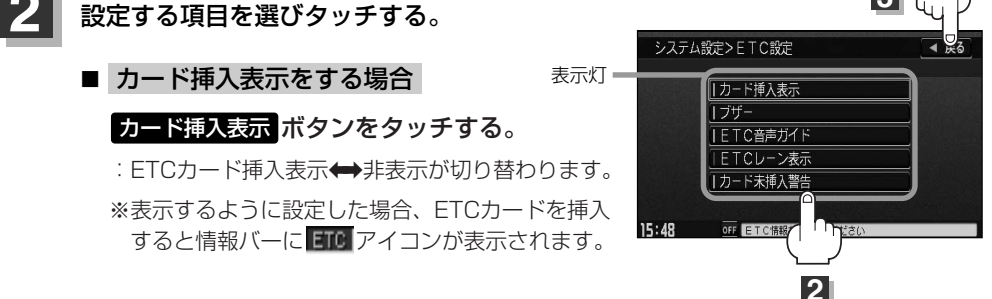

■ ブザーを鳴らす場合

#### ボタンをタッチする。 ブザー

:ETCカードを挿入したときや、入口/出口料金所通過時に、ETC車載機のブザーを鳴ら す◆幅らさないが切り替わります。(ETC本体から鳴ります。)

■ ETC音声ガイドをする場合

#### ETC音声ガイド ボタンをタッチする。

: タッチするたびに、利用料金をナビゲーション本体から音声ガイドする◆しないが切り 替わります。(ナビゲーション本体から音声が出ます。)

#### ■ ETCレーン表示をする場合

#### ETCレーン表示 ボタンをタッチする。

: ETCレーンの表示◆非表示が切り替わります。

※表示するように設定した場合、料金所手前でETCレーンを表示します。

#### ■ カード未挿入警告をする場合

#### カード未挿入警告 ボタンをタッチする。

:エンジンをかけたときに、ETCカードが挿入されていない場合にナビゲーション本体から 音声で警告する◆しないが切り替わります。

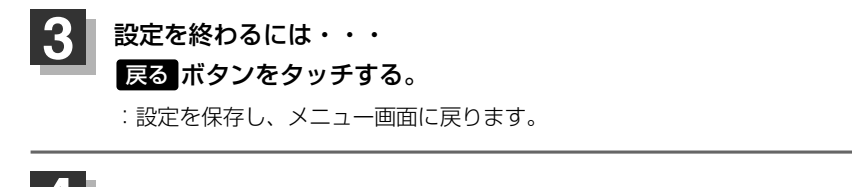

### **4** <sup>v</sup>ボタンを押すと、現在地の地図画面に戻る。

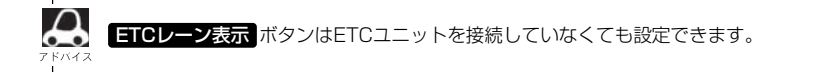

**シ**

## <span id="page-3-0"></span>ETCについて **B読**

ETC<sub>1</sub> ETCは財団法人道路システム高度化推進機構の登録商標です。

#### **<ETCとは>**

インターチェンジランプなどの料金所では、いったん、停車して通行料金を支払います。これは、現 在の有料道路利用において、一般的な通行料金の支払い方法となっています。

しかし、このような料金所通過時における一時停止は、交通の流れを妨げ、渋滞発生の一因ともなっ ています。実際、料金所を通過する際に、渋滞で待たされることは少なくありません。

ETC(ノンストップ自動料金支払いシステム)ユニットは、ETC対応車線に設置されたアンテナと車 載ETCユニット間の無線通信により、現金、クレジットカードなどの受け渡しを行なわずに、自動的 に料金支払いができるシステムです。

ETCによって、料金支払いにかかる時間が短縮されるため、料金所通過時における渋滞の軽減が期待 されています。

通行料金は、有料道路利用時の記録をもとに請求され、後日、金融機関などから引き落とされます。 ※ETCに対応した料金所は、今後、順次拡大していく予定です。

#### **<ETCを利用するには>**

ETCをご利用になるには、本ETCユニットのほかに、クレジット会社が発行するETC専用のカードが 必要になります。

カードの発行は、カード会社の審査・条件を満たしている必要があります。詳しくは、各カード会社 へお問い合わせください。

また、ETCをご利用になるときの事前準備、ご利用時の諸注意、および取扱い方法については、ETC ユニットに添付の取扱説明書をご覧ください。

## t警告

- ●ETCユニットを分解したり、改造したりしないでください。分解すると保証対象外になります。 また、改造すると電波法により罰せられることがあります。
- ●ETCカード以外のもの(コイン、金属板など)を挿入しないでください。また、濡れた手で操作 したり、濡れたカードを挿入しないでください。事故、火災、感電、故障の原因になります。

## t注意

- ご利用時はETCカードが挿入されているかどうか確認してください。
- ●車を離れるときは、ETCカードを車内に放置しないでください。故障、変形、盗難のおそれが あります。
- ●ETCカードをETCユニットに入れたまま、バッテリーを外さないでください。
- 安全のため、走行中は、ETCカードの出し入れをしないでください。
- カード挿入表示 ボタンの表示灯を点灯してETCカード挿入を表示するように設定している場合、 有効期限の切れたETCカードをETCユニットに挿入すると、地図画面に アイコンは表示さ れますが、ETCゲートは通過できませんのでご注意してください。

**「 ETCの各機能を設定するには | 228、229ページ** 

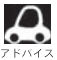

- ¡システム作動中はETCユニット内の温度が上昇します。そのため、ETCカードの表面も温かくなりますが、 故障ではありません。
	- ●ETCカード以外のカードを挿入すると変形、破損するおそれがありますので、挿入しないでください。

## <span id="page-4-0"></span>**ETCの基本操作** 別売

### **ETCを起動する**

車のエンジンスイッチをⅠ(ACC)またはⅡ(ON)にしてナビゲーションの電源を 入れる。 **1**

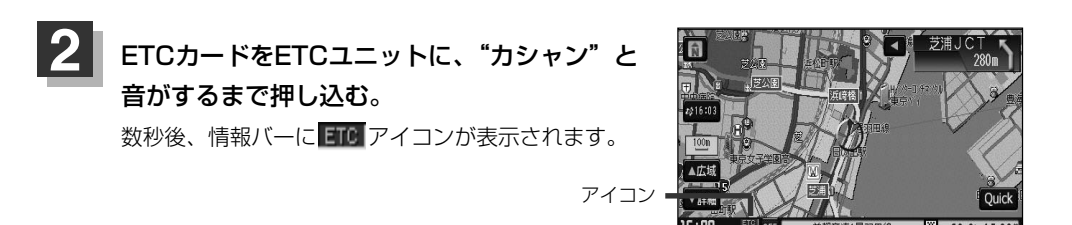

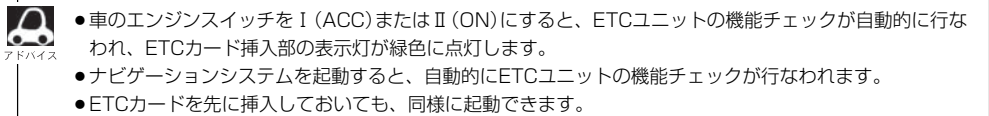

- ●ETCカードの挿入後は、情報バーに ETC アイコンが表示されるまで、カードの排出などの操作を行なわ ないでください。
- ※ カード挿入表示 ボタンの表示灯を消灯にしている場合は ETU アイコンは表示されません。 z「ETCの各機能を設定するには」228ページ
- ●ETCカードの情報読みとり中は、カードを取り出さないでください。
- ●ETCユニットやETCカードに異常があったときは、ETCを利用できません。
- ●ETCカードの読み込みなどが正常に行なえなかったときは、警告音とともに、画面にエラーメッセージが 表示されます。

### **ETCカードを取り出す**

車を停車し、車のエンジンスイッチを0(OFF)にして、ナビゲーションの電源を 切る。 **1**

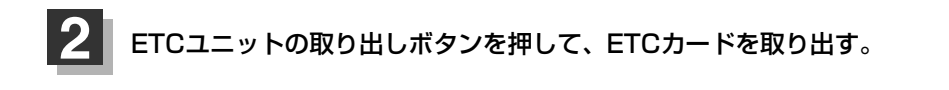

 $\overline{\phantom{0}}$ E T C の 基 本 操 作 〕

**設 定** **シ ス テ ム**

 $\overline{\phantom{0}}$ E T C に つ い て 〕

## <span id="page-5-0"></span>**ETCを利用するには**

別売

## **料金所通過の方法**

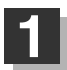

**1** 料金所手前でETCレーンが表示されます。

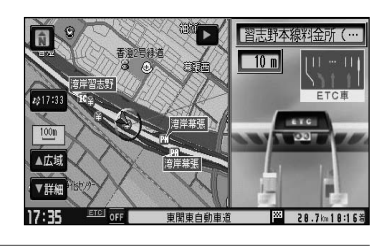

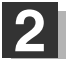

ETCゲートに進入すると「利用料金は○○円 でした」という音声ガイドが流れ、利用金額と 利用時刻が画面に表示されます。

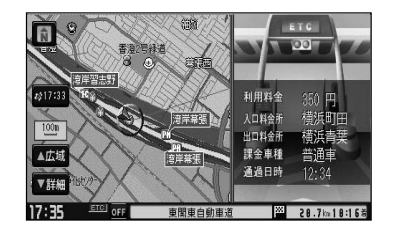

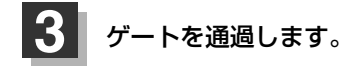

●ETCゲートでは、何らかの理由で先行車両が停車することがあります。ゲート通過時は速度を落として、  $\alpha$ 開閉バーが開いたことを確認し、周囲の状況を確認しながら安全に走行してください。

● ETCレーン表示 ボタンの表示灯を消灯にしている場合は、ETCレーンは表示されません。また、ETCレ ーンは何らかの理由で変更されることがあります。ETCレーンを確認し、周囲の状況を確認しながら安全 に走行してください。

# <span id="page-6-0"></span>**メンテナンス情報を設定する(1)**

#### GPSからの日付情報と車速信号を使用して車のオイルや消耗部品の交換・イベント時期などがきたこ とを音と画面でお知らせします。

■日付の設定:車検・点検/オイル交換/クリーンフィルター交換/タイヤローテーション/ 結婚記念日/誕生日1/誕生日2/お好み

■距離の設定:オイル交換/クリーンフィルター交換/タイヤローテーション

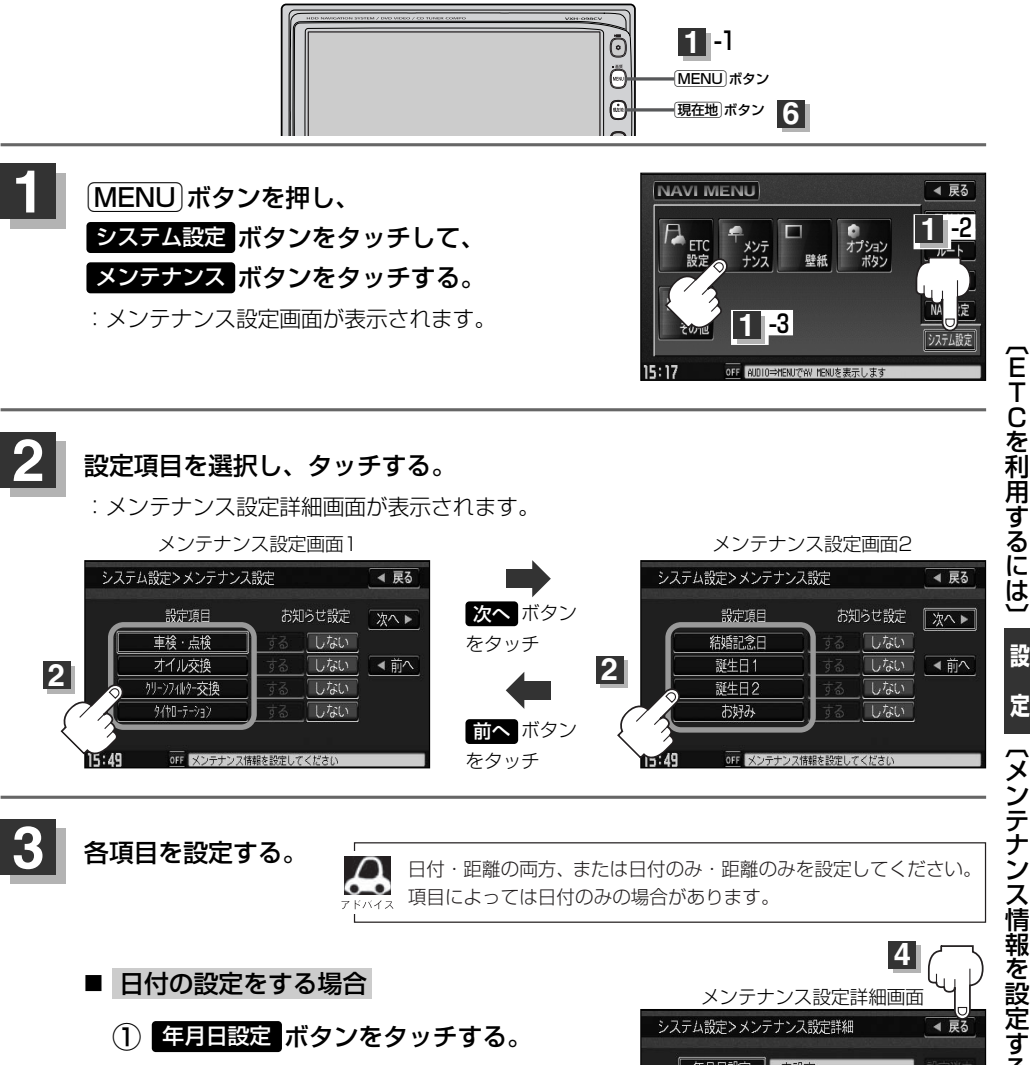

:日付入力設定画面が表示されます。

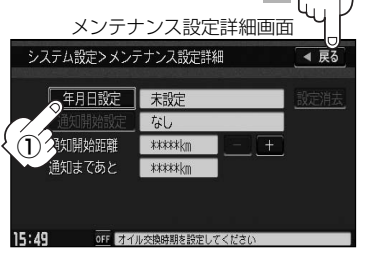

## <span id="page-7-0"></span>**メンテナンス情報を設定する(2)**

### ② 数字をタッチして日付を入力する。

- :年の入力は西暦(4桁)で入力します。 ひと桁の月日を設定するときは前に「0」 を付けてください。
	- 例)2008年3月3日は「20080303」 とタッチする。

●日付の設定はお知らせしたい年の西暦 (年)を入力してください。 ●設定した日付がすぎたら、もう一度、 日付の設定をしなおしてください。

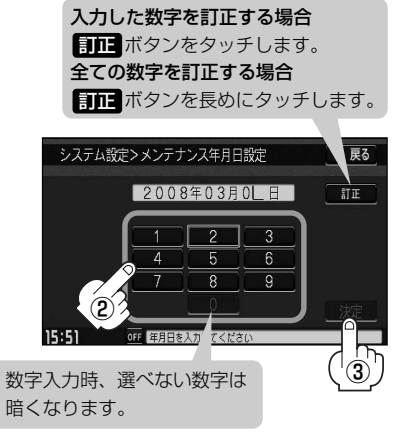

③ ボタンをタッチする。 決定

:メンテナンス設定詳細画面に戻ります。

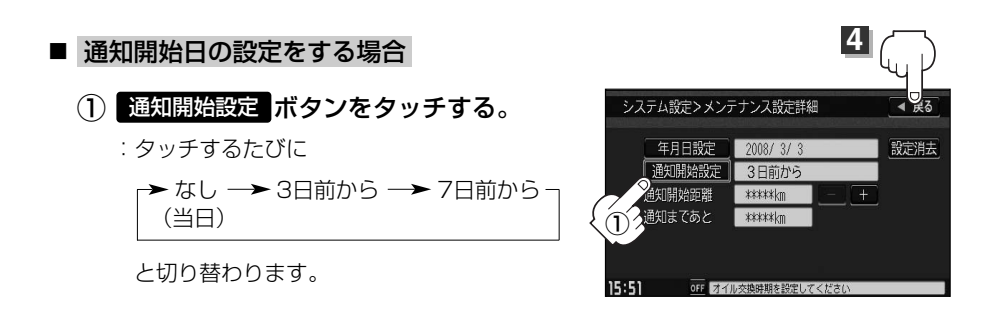

■ 距離の設定をする場合(オイル交換・クリーンフィルター交換・タイヤローテーションのみ)

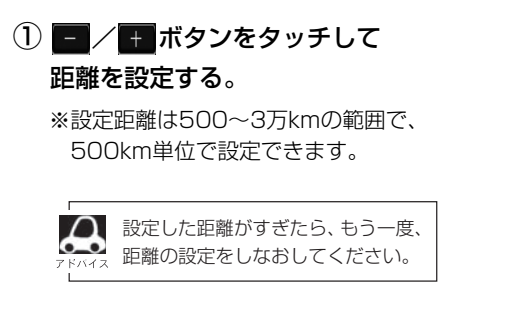

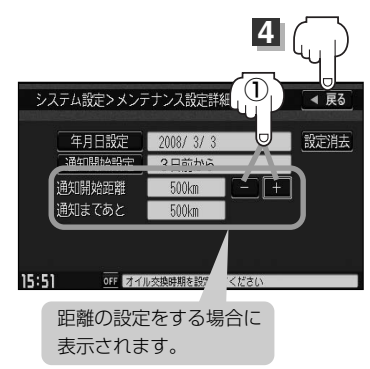

<span id="page-8-0"></span>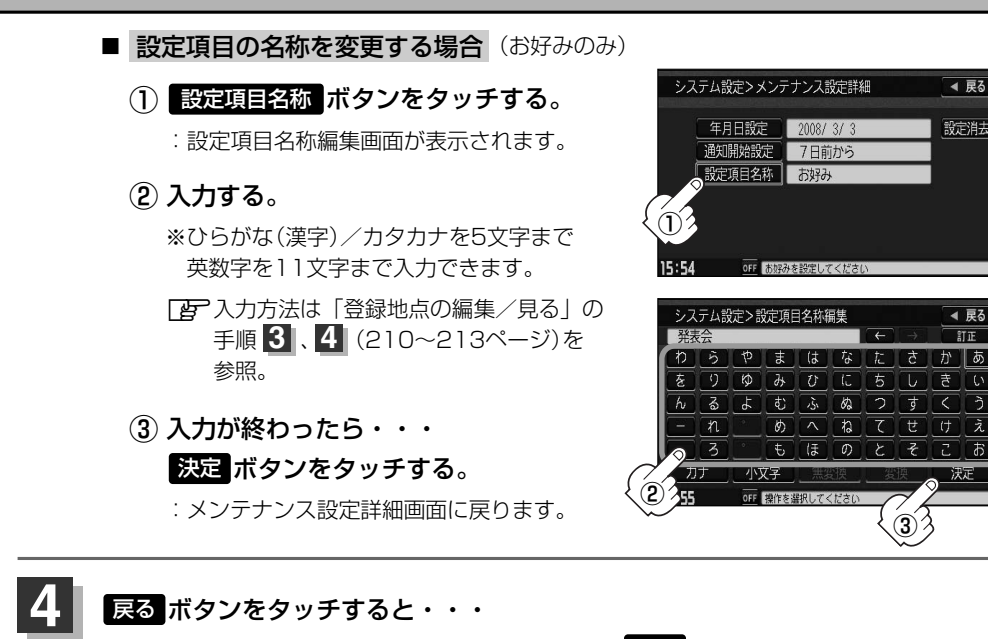

:メンテナンス設定画面が表示され、お知らせ設定を する ボタンが選択されます。 (ボタン点灯)

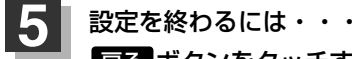

#### ボタンをタッチする。 戻る

:設定を保存し、メニュー画面に戻ります。

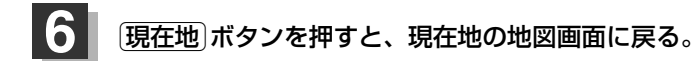

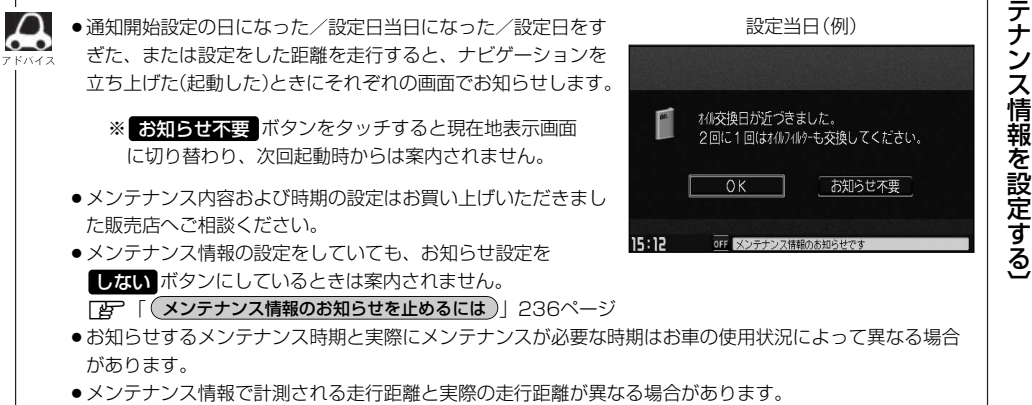

 $\overline{\phantom{0}}$ メ ン

**設 定**

◀ 戻る

設定消去

◀ 屋る **ST TF** 

かりあ

 $\sqrt{2}$   $\sqrt{3}$ 

**シ ス テ ム**

## <span id="page-9-0"></span>**メンテナンス情報を設定する(3)**

## **メンテナンス情報のお知らせを止めるには**

- ① 手順 (233ページ)にしたがって操作し、 **1** 各設定項目の しない ボタンをタッチする。 ※お知らせしたいときには、再度 する ボタンを タッチしてください。
- ② ボタンをタッチする。 戻る

:メニュー画面に戻ります。

(3) [現在地]ボタンを押すと、現在地の地図画面に戻る。

## **メンテナンス情報の設定を消去するには**

 $\textcircled{1}$  (233ページ)にしたがって操作し、 設定を消去する項目を選択しタッチする。

- (2)<mark>設定消去</mark> ボタンをタッチする。 :設定を消去してもいいかどうかの確認メッセージが 表示されるので はい ボタンをタッチします。
- ③ ボタンをタッチする。 戻る
	- :メニュー画面に戻ります。
- (3) [現在地]ボタンを押すと、現在地の地図画面に戻る。

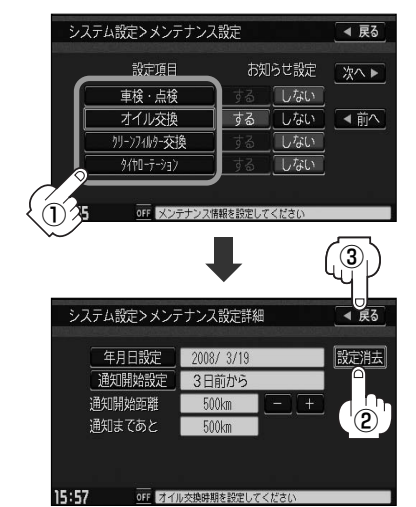

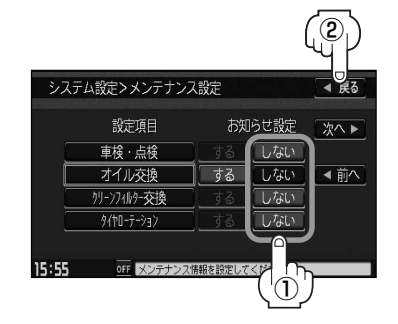

## <span id="page-10-0"></span>**壁紙を変える(1)**

#### 画面の背景をお好きな画像にすることができます。

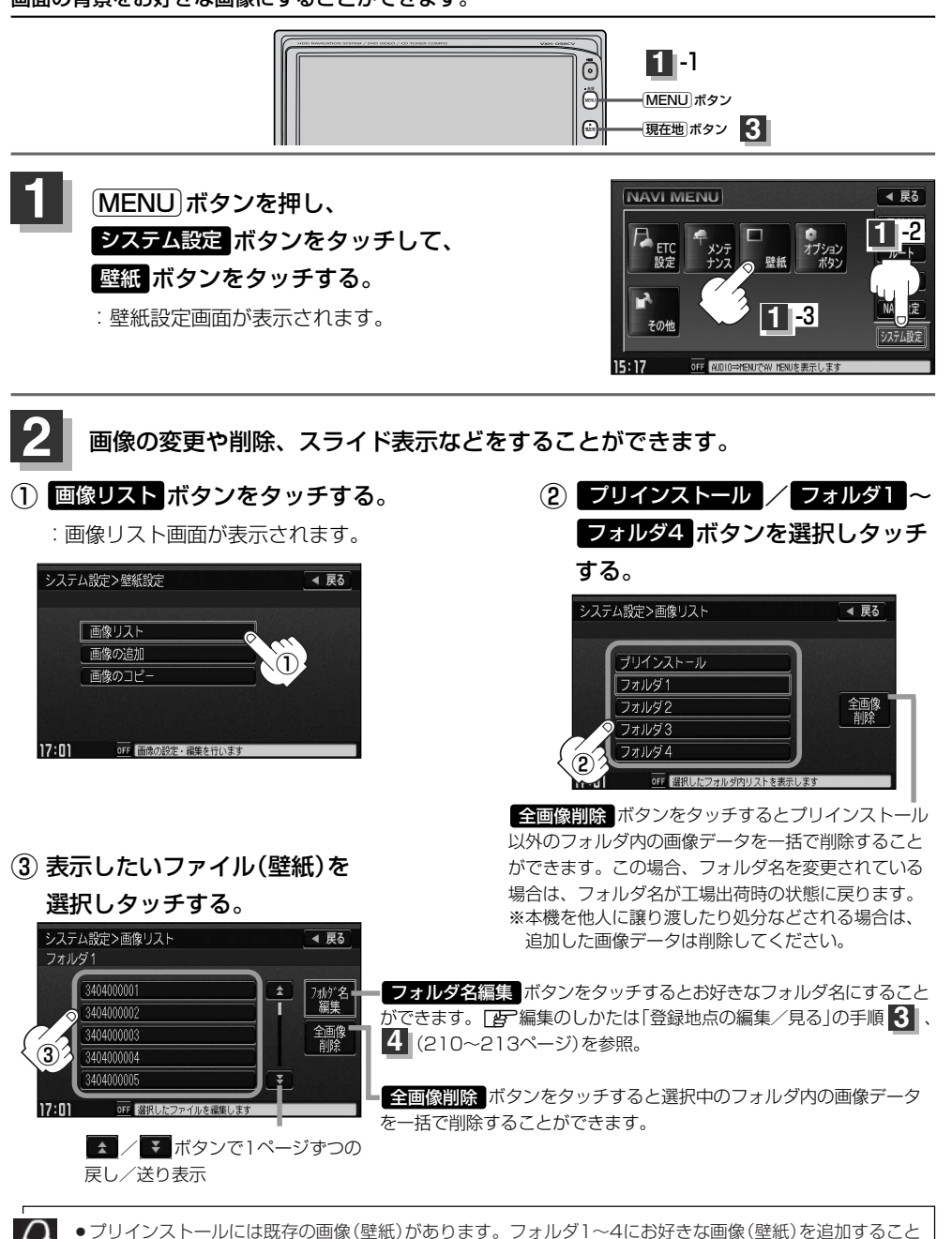

ができます。「A 「画像を追加する」240~242ページ

●フォルダに画像がない場合は 反る ボタンをタッチしてフォルダを選択しなおしてください。

 $\overline{\mathbf{C}}$ 壁 紙 を 変 え る 〕

**設**

**シ ス テ ム 定**

 $\overline{\phantom{0}}$ メ ン テ ナ ン ス 情 報 を 設 定 す る 〕

## **壁紙を変える(2)**

### ④ ボタンをタッチする。 壁紙 画像表示画面

:壁紙にしてもいいかどうかのメッセージが表示 されるので <mark>はい</mark> ボタンをタッチすると、メニ ューの壁紙(背景)に設定され画像表示画面に戻 ります。

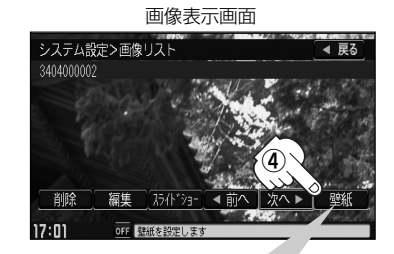

画像表示画面のその他のボタンについて 前へ ボタンをタッチする。 :1つ前のファイル画像を表示します。 次へ ボタンをタッチする。 :次のファイル画像を表示します。 <mark>削除</mark> ボ**タンをタッチする。 :**表示中のファイル画像を削除します。 ※削除してもいいかどうかのメッセージが表示されるので はい ボタンまたは いいえ ボタンのどちら かをタッチしてください。 スライドショー ボタンをタッチする。 :一定の間隔で選択したフォルダ内の画像を順次表示します。 ※スライドショーを終わるには画面をタッチすると画像表示に戻ります。

#### 編集 ボタンをタッチする。

:画像の表示位置の調整や拡大/縮小をすることができます。

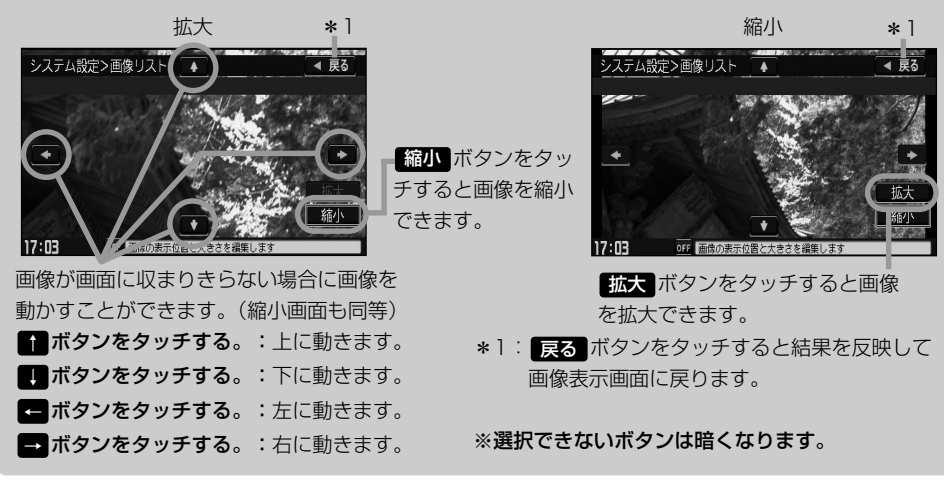

![](_page_11_Picture_8.jpeg)

[現在地]ボタンを押すと、現在地の地図画面に戻る。 戻る ボタンをタッチすると、メニュー画面に戻る。  $\Omega$  $\bullet$ 

●800×480ドットの画像がちょうど本機の画面の大きさです。あらかじめこの大きさで画像を作成してお くと、本機に表示したときに画像が切れたり、小さく表示されたりすることなくきれいに表示されます。

- ●JPEG画像を表示する場合、画面(800×480ドット)より大きい画像も、そのまま表示されます。 縮小 ボタンをタッチして小さくするか、 ■ ■ ■ ■ ボタンをタッチして表示位置の調整をしてく ださい。
- ●表示できるのは、拡張子がJPGのみですが、拡張子がJPGでも表示できない場合もあります。
- ※本機はファイル名は拡張子を含め半角64文字までのファイルを認識できます。(ファイル名は半角英数 字· (アンダースコア)·全角の漢字·ひらがな·カタカナ·英数字を表示できます。)
- ●画像表示画面で、本機に画像を追加していない場合やプリインストールは 削除 ボタンと 編集 ボタンは 選択できません。
- ●画像リスト画面で 全画像削除 ボタンをタッチして画像(壁紙)を一括削除しても既存の画像(壁紙)は削除 されません。

**シ**

**設**

# <span id="page-13-0"></span>**画像を追加する(1)**

CD-R/SDカード、USBメモリデバイスを使用して本機にお好きな画像を追加することができます。

※画像設定画面を表示する前にCD-R/SDカード/USBメモリデバイスを本機に挿入または接続してお く必要があります。挿入していないとボタンが表示されません。

※Music Rackモードで再生中はコピーできません。また、CDを本機(Music Rack)に録音中はコピ ーも設定できません。

![](_page_13_Figure_4.jpeg)

① 追加したいファイルをタッチする。 :チェックマーク(✔)が付きます。

![](_page_13_Figure_6.jpeg)

![](_page_14_Picture_0.jpeg)

■ / ▼ ボタンで1ページずつの戻し/送り表示

OFF 選択したCDの画像を追加します

 $17:05$ 

**5**

① ボタンをタッチする。 :画像表示画面を表示します。

■ 画像ファイルを表示しながら選択する場合

※1つずつ選択、解除する場合はファイルを1つ ずつタッチしてください。タッチするたびに チェックマーク(✔)の表示(選択)、非表示(解 除)が切り替わります。

システム設定>CDから追加

 $\overline{\phantom{0}}$ 画 像 追 加 〕

**設 定**

◀ 戻る

 $\overline{6}$ 

**シ ス テ ム**

![](_page_15_Picture_0.jpeg)

![](_page_15_Picture_1.jpeg)

![](_page_15_Picture_2.jpeg)

**6** -2

 $\overline{0}$ 

OFF PERLIS

- ●CD-R、SDカード、USBメモリデバイスから追加した画像に変えるには「星 「壁紙を変える」237~ 239ページを参照してください。
- ●コピーできるのは、拡張子がJPGのみですが、拡張子がJPGでも表示できない場合もあります。
- ●1Mバイト以上のサイズのファイルはコピーできません。(リストに表示されません。)
- ●フォルダ名/ファイル名は全角32(半角64)文字までのファイルを認識できます。(フォルダ名/ファイル 名は半角の英数字・ (アンダースコア)・全角の漢字・ひらがな・カタカナ・英数字を表示できます。)
- CD-Rに画像を収録するときは、フォルダの階層は3階層まで 半角128文字(全角64文字)となるように作成してください。 **例** ¥○○○¥△△△¥×××.JPG
- ●1つのフォルダ内でリストに表示されるファイル数は200以内です。(既存の画像含む。)
- ●本機(HDD)にコピーできるファイル数は最大800です。
- ●コピー時、同じ名前のファイルがある場合、同じ名前で表示されます。
- Music Rackに音楽を録音している場合は、録音を止めてからデータの追加をしてください。
- ●画像選択画面に表示される画像数は最大200です。201以上画像がある場合はCD-Rに収録されている順 に201表示されます。
- ●CD-Rに書き込む際のフォーマット形式はJolietにしてください。ディスクはファイナライズ処理をしてく ださい。(Romeo/ISO9660/パケットライト方式などは不可)

設定を終わるには… [現在地]ボタンを押すと、現在地の地図画面に戻る。

戻る ボタンをタッチすると、メニュー画面に戻る。

**7**

 $\boldsymbol{\mathcal{A}}$ 

# <span id="page-16-0"></span>**画像をSDカード/USBメモリデバイスにコピーする(1)**

#### 本機(HDD)に増えてしまった画像データをSDカードまたはUSBメモリデバイスへ保存することが できます。

※SDカードまたはUSBメモリデバイスを本機に挿入または接続しておく必要があります。 ※Music Rackモードで再生中はコピーできません。また、CDを本機(Music Rack)に録音中はコ ピーも設定できません。

**1** -1

 $8:47$ 

OFF 選択したフォルダ内リストを表示

![](_page_16_Picture_3.jpeg)

243  $\overline{\phantom{0}}$ S D カ ー ド / U S B メ モ リ デ バ イ ス に コ ピ ー 〕 **テ ム 定**

 $\overline{\phantom{0}}$ 画 像 追 加 〕

> **シ ス**

**設**

## **画像をSDカード/USBメモリデバイスにコピーする(2)**

![](_page_17_Picture_1.jpeg)

**例** SDカードからコピーする場合

- リストから選択する場合
	- ① コピーしたいファイルを タッチする。
		- : チェックマーク(✔)が付きます。
		- ※1つずつ選択、解除する場合は、 ファイルを1つずつタッチして ください。タッチするたびにチ ェックマーク(✔)の表示(選択)、 非表示(解除)が切り替わります。

全解除 ボタンをタッチすると選択したファイルを 一括で止める(取消す)ことができます。

全選択 ボタンをタッチすると選択中のフォルダ 内の画像データを一括で選択することができます。 (全てのファイルにチェックマーク(✔)が付きます。)

![](_page_17_Figure_9.jpeg)

■ / ■ ボタンで1ページずつの戻し/送り表示

#### 画像ファイルを表示しながら選択する場合

① ボタンをタッチする。

:画像表示画面を表示します。

(2)選択 ボタンをタッチする。

### 選択したファイルを止めるには 解除 ボタンをタッチする。

:選択したファイル画像に付いている チェックマーク(✔)が消えます。

### (3)選択が終わったら <mark>戻る</mark> ボタンを タッチする。

:画像選択画面に戻り、選択したファイル 画像にチェックマーク(✔)が付きます。

![](_page_17_Picture_19.jpeg)

![](_page_17_Picture_20.jpeg)

前へ ボタンタッチで1つ前の画像を表示 次へポタンタッチで次の画像を表示

![](_page_18_Figure_0.jpeg)

※コピーできるファイルの数がオーバーする場合、メッセージが表示されるので、 他のフォルダを選択するか、コピーしたいファイルを選択しなおしてください。

※コピーを中止する場合は、 中日 ボタンをタッチしてください。

![](_page_18_Picture_3.jpeg)

 $\Omega$ ●コピーを中止する場合はコピー中に画面の 中止 ボタンをタッチしてください。

●コピーできるファイルがSDカード/USBメモリデバイスの容量をオーバーする場合、メッセージが表示 されるので、コピーしたいファイルを選択しなおしてください。

## <span id="page-19-0"></span>**オプションボタンの設定をする**

#### 本機の<u>(OPTION</u>)ボタン( ● )によく使う機能を設定することができます。設定すると<u>(OPTION</u>) ボタン( ♥ )を押して、右画面地図表示や地図モード切替えなどの操作ができます。

※別売のフロントカメラまたはコーナーカメラを接続している場合は、オプションボタン設定はでき ません。

![](_page_19_Figure_3.jpeg)

#### 設定を終わるには・・・ ボタンをタッチする。 **3** 決定

:設定を保存し、メニュー画面に戻ります。

![](_page_19_Picture_6.jpeg)

### <span id="page-20-0"></span>**機能の内容について**

手順 2 で設定した機能は、 OPTION ボタン( ♥) を押すと以下のようになります。

#### ■ 石画面地図 ボタンを設定した場合

:現在地表示時の右画面に地図を表示することができます。 z「右画面に地図を表示する」68ページ

### ■ 地図モード ボタンを設定した場合

: [OPTION]ボタン(●)を押すたびに、地図表示(方位)を切り替えます。 z「地図表示(方位)を切り替える」53、54ページ

#### ■ ミュート ボタンを設定した場合

:画面はそのままで、オーディオの音量のみ消します。もう一度 IOPTION ボタン( ● )を押すと音量が 出ます。

#### ■ 自宅 ボタンを設定した場合

:自宅までのルート探索をします。 ┃台 | (現在地から自宅までのルートを探索する場合 )」 67ページ

**シ ス テ ム 設 定**  $\overline{\phantom{0}}$ オ プ シ ョ ン ボ タ ン の 設 定

〕

## <span id="page-21-0"></span>**キー操作音を設定する**

#### ナビゲーション操作時のキー操作音を選べます。

![](_page_21_Figure_2.jpeg)

![](_page_21_Figure_3.jpeg)

![](_page_22_Picture_0.jpeg)

:設定を保存し、メニュー画面に戻ります。

![](_page_22_Picture_2.jpeg)

〕

<span id="page-23-0"></span>**データを初期化(消去)する**

本機に登録・設定された内容(登録地点、登録ルート、音楽データ、画像など)やSDカードにあるデー タ、センサー学習度を初期化することができます。

![](_page_23_Figure_2.jpeg)

![](_page_23_Figure_3.jpeg)

 $15:17$ 

OFF AUDIO⇒MENUでAV MENUを表示します

![](_page_23_Picture_4.jpeg)

![](_page_23_Picture_5.jpeg)

● 初期化中は車のエンジンスイッチ(電源)を0(OFF)にしないでください。 八注意 故障の原因となります。 ●初期化で"はい"を選択すると、お客様の登録情報は消去され、二度と復帰しません。

![](_page_24_Picture_135.jpeg)

 $\overline{\phantom{0}}$ デ ー タ を 初 期 化<br>二 消 去 )す る **ス テ ム 設 定**

**シ**

〕

## <span id="page-25-0"></span>**フロントカメラ/コーナーカメラ映像を表示するには(1)** 別売

本機に別売のフロントカメラ/コーナーカメラを接続している場合、走行速度が低速になると自動的 に画面がフロントカメラ/コーナーカメラの映像に切り替わるように設定できます。左右の見通しが よくない場所や道路端への幅寄せ・細い道路でのすれ違いなどで車のフロント付近/左サイド前輪付 近から前方をモニター画面で確認することができます。

(フロントカメラ/コーナーカメラの映像を調整するには「映像の調整のしかた」262、263ページ をご覧ください。) カメラ ボタンは別売のフロントカメラ/コーナーカメラ接続時に表示されます。

![](_page_25_Picture_3.jpeg)

## **フロントカメラ/コーナーカメラの設定をする**

走行速度に連動してカメラ映像を自動で表示できるようにしたり、 アイコンを情報バーに表示する ように設定することができます。

![](_page_25_Picture_6.jpeg)

![](_page_25_Picture_7.jpeg)

![](_page_25_Picture_8.jpeg)

![](_page_25_Picture_9.jpeg)

![](_page_25_Picture_10.jpeg)

:設定を保存し、メニュー画面に戻ります。

![](_page_25_Picture_12.jpeg)

**4** <sup>v</sup>ボタンを押すと、現在地の地図画面に戻る。

#### "フロント/コーナーカメラ自動表示"について

車の走行速度が低速になったとき、自動的にカメラ映像を表示する/しないの設定ができます。

#### "登録地点検知"について

- ●登録してあるカメラ地点に低速で近づいたとき、自動的にカメラ映像を表示する/しないの設定ができます。
- ●この機能を使うには、あらかじめカメラ地点を登録しておかないと使えません。 [*皆* ̄|(フロントカメラ/コーナーカメラ地点を登録する)]255ページ
- ●カメラ地点編集画面で カメラ地点 ボタンの表示灯を消灯にしている場合は、自動的にカメラ映像は表示さ れません。■ 「登録地点の編集/見る」213ページ

#### "カメラインジケータ表示"について

フロントカメラ/コーナーカメラを接続すると情報バーに アイコンを表示する/しないの設定ができます。

#### アイコンの色について

- フロント/コーナーカメラ目動表示" で <mark>まい / いいえ</mark> ボ タンの設定によってアイコンの色が変わり、自動表示できるか どうか区別できます。

- 緑色(はい) :低速走行になると自動的にカメラ映像を表示 できます。
- 灰色(いいえ):低速走行になっても自動的にカメラ映像を表 示できません。

![](_page_26_Picture_12.jpeg)

アイコン

〕

<span id="page-27-0"></span>**フロントカメラ/コーナーカメラ映像を表示するには(2)** 別売

### **フロントカメラ/コーナーカメラ映像を表示するには**

フロントカメラ/コーナーカメラの設定をする)(252ページ)で"フロント/コーナーカメラ自動表示"や"登録 地点検知"で にい ボタンに設定すると、車速判定機能により、車の走行速度が低速になると自動的にカメ ラ映像が表示されます。

前方または左前コーナーのカメラ映像を表示します。

#### 走行速度があがると・・・

もとの画面に戻ります。

![](_page_27_Figure_7.jpeg)

- ●低速走行または停車時にIOPTIONボタン( ■■■ )を押して、フロントカメラ/コーナーカメラ映像を表示 することができます。
	- もとの画面に戻したいときは、もう一度 OPTION ボタン ( ■■ )を押してください。
	- ●高速走行時に OPTION ボタン( ■■)を押しても、メッセージが表示されフロントカメラ/コーナーカメ ラ映像を表示できません。その状態のまま低速走行すると、1回だけカメラ映像を表示します。
	- 252ページ手順 2 で、フロント/コーナーカメラ自動表示を <mark>はい</mark> ボタンに設定すると、246ページ 「オプションボタンの設定をする」で設定した機能は使用できません。

### **リアカメラとコーナーカメラを組み合わせて使用する場合**

リアカメラとコーナーカメラを組み合わせて使う場合、車のシフトレバーをリバースに入れていると きに、リアカメラとコーナーカメラの映像を切り替えることができます。縦列駐車をする場合などに、 映像画面を切り替えて後方と左側面を確認することができます。

![](_page_27_Picture_14.jpeg)

車のシフトレバーをリバースに入れる。

※パネルのIOPTION ボタン(■■)を押すたびに、映像画面が切り替わります。

![](_page_27_Figure_17.jpeg)

車のシフトレバーをリバース以外に入れている場合は、コーナーカメラ映像のみ表示します。リアカメラ映像 画面への切り替えはできません。

## <span id="page-28-0"></span>**フロントカメラ/コーナーカメラ地点を登録する**

フロントカメラ/コーナーカメラ映像を自動的に表示する地点を登録します。

![](_page_28_Picture_2.jpeg)

![](_page_28_Picture_3.jpeg)

![](_page_28_Picture_4.jpeg)

![](_page_28_Picture_5.jpeg)

## 3 カメラ地点 ボタンをタッチする。

:"地点を登録しました。"とメッセージが表示され、地図上にカメラ地点マークが追加され ます。

![](_page_28_Picture_8.jpeg)

- ●フロントカメラまたはコーナーカメラを接続していない場合は、どちらの地点として登録するかのメッセ ージは表示されません。
- ●カメラ地点で登録すると地図上には ■マークが表示されます。

![](_page_28_Picture_11.jpeg)

**シ ス テ ム**

**設 定**  $\overline{\phantom{0}}$ フ ロ ン ト カ メ ラ / コ ー ナ ー カ メ ラ 〕

## <span id="page-29-0"></span>**フロントカメラ/コーナーカメラ映像を表示するには(3)** 別売

## **コーナーカメラガイドを表示するには**

![](_page_29_Picture_2.jpeg)

¡必要な距離は各販売店で設定されます。

- 設定の変更等については、各販売店にご相談ください。
- フロントカメラではガイド表示はしません。

![](_page_29_Picture_6.jpeg)

![](_page_29_Picture_7.jpeg)

表示を止めるには・・・ ガイドOFF ボタンをタッチする。 **2**

## **コーナーカメラガイドの見かた**

画面上に車両の前側バンパー左コーナーと路肩の距離の目安が表示されます。

- ●画面上に表示されるコーナーカメラガイドは目安です。コーナーカメラの映像だけ 八注意 を見ながらの運転は絶対に行なわないでください。また、左折時には内輪差に注意 してください。
	- ●道路端へ幅寄せするときは、直接目で周囲の安全を確認し、ゆっくりした速度で運 転してください。

①フロントバンパーより約40cmの位置を示します。  $\overline{D}$ 

②フロントバンパーより約40cm、左ドアミラー先 端より約30cmの位置を示します。

③左ドアミラー先端より約30cmの位置を示します。

②

③

### <span id="page-30-0"></span><自車の状況>

![](_page_30_Figure_1.jpeg)

●ガイド表示は、車幅や距離感覚を補うための目安です。 • 図に示すガイド表示の距離は、車種によって異なります。 • 次のようなときはガイド表示と実際の路面上の距離・障害物との距離に誤差が生じます。 ・勾配の急な坂道などが後方にあり、路面に対して車両が傾いているとき。 ・搭乗人数や積載量などにより、車両が傾いているとき。 ●ガイド表示は路面上の距離を示す目安となりますので、画面に立体物が映し出された場合は実際の距離感 とは異なります。

## **カメラの映像について**

- ●カメラの映像は広角レンズを使用しているため、実際の距離と感覚が異なります。
- ●夜間または暗所ではカメラの映像が見えない、または見にくいことがあります。
- コーナーカメラシステムは、レンズの結露防止のため防滴密閉構造となっています。カメラ本体の ネジを緩めたり、分解することは絶対にやめてください。防滴性能の劣化をまねき、故障などの原 因となります。
- ●レンズ前面のカバーが汚れていると鮮明な映像が得られません。水滴、雪、泥などが付着したとき は、水を含ませた柔らかい布などで拭き取ってください。ゴミ等が付いた状態で、乾いた布等で強 くこするとレンズカバーにキズが付くことがあります。
- ●雨滴などがカメラ部に付着すると、映りが悪くなるおそれがあります。 <注意 ●高圧洗車をする場合は、カメラの周囲部に直接水をかけないでください。水が入り、カ メラレンズに結露などが発生したり、故障の原因となったり、火災、感電の原因となり ます。 ●カメラ部は精密機械のため、強い衝撃は与えないでください。故障の原因となったり、 破損して火災、感電の原因となります。 ●車両の乗車人数や燃料の容量、車両姿勢などによってコーナーカメラガイドの示す位置 がずれます。実際の周りの状況を直接目で確認してご使用ください。
	- ●フロントカメラ/コーナーカメラの映像は、あくまで運転の補助手段としてご使用くだ さい。安全のためカメラ使用時も直接目で安全確認しながら運転してください。
	- ●フロントカメラ/コーナーカメラの映像調整や警告文位置の調整などをするときは、必 ず車を安全な場所に停車して行なってください。

〕

## <span id="page-31-0"></span>**QQコールを利用する**

### **QQコールとは**

「QQコール」とは、QQコール対応ナビゲーションシステムをご利用のお客様に提供される有料オプションサ ービスの一つで、全国のHondaディーラーやサービス工場など、Hondaネットワークでお客様をサポートす るシステムです。

お車の応急処置はもちろん、レンタカーや飛行機などの代替交通手段、宿泊先までを専門のスタッフがコー ディネート、手配します。

「QQコール」は、Honda販売店での入会手続きが必要です。詳しくは、QQコールの紹介ページをご覧くだ さい。http://premium-club.jp/QQcall

### **QQコールを利用するまでの流れ**

QQコールを利用するには、販売店での入会登録手続きが必要です。

![](_page_31_Figure_7.jpeg)

## <span id="page-32-0"></span>**QQコールを表示する**

QQコールセンターの電話番号や現在地のマップコードを表示することができます。 QQコール ボタンは販売店にて入会手続きとセットアップが完了した場合に表示されます。

![](_page_32_Figure_2.jpeg)

- 1 MENU ボタンを押し、 システム設定 ボタンをタッチして、 QQコール ボタンをタッチする。 :QQコールセンターの電話番号と 現在地のマップコードが表示されます。 ② お手持ちの携帯電話などで表示されている **1**
	- QQコールセンターへ電話をかける。
		- :オペレータが対応しますので、表示されている 現在地のマップコードを伝えてから用件をお伝 えください。

![](_page_32_Picture_6.jpeg)

![](_page_32_Picture_7.jpeg)

会話が終わったら・・・

閉じる ボタンをタッチすると、現在地の地図画面に戻る。

QQコールセンターの電話番号と現在地のマップコードを表示中は以下の機能の操作が可能です。

- 地図表示(方位)の切り替え
- ●地図の拡大/縮小 ●オーディオモードの音量調整
- 
- 
- 地図スクロール オーディオモードのON/OFF

 $\overline{\phantom{0}}$ Q Q コ ー ル を 利 用